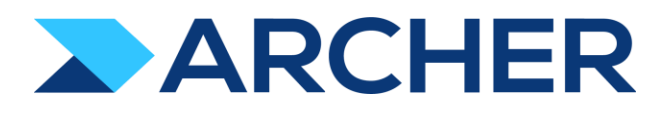

Archer® Exchange

# Archer® Suite

6.8

# Application Guide

Archer Discussion Forums 1.0

#### **Contact Information**

RSA Link at [https://community.rsa.com c](https://community.rsa.com/)ontains a knowledgebase that answers common questions and provides solutions to known problems, product documentation, community discussions, and case management.

#### **Trademarks**

RSA Conference Logo, RSA, and other trademarks, are trademarks of RSA Security LLC or its affiliates ("RSA"). For a list of RSA trademarks, go to [https://www.rsa.com/en-us/company/rsa-trademarks.](https://www.rsa.com/en-us/company/rsa-trademarks) Other trademarks are trademarks of their respective owners.

#### **License Agreement**

This software and the associated documentation are proprietary and confidential to RSA Security LLC or its affiliates are furnished under license, and may be used and copied only in accordance with the terms of such license and with the inclusion of the copyright notice below. This software and the documentation, and any copies thereof, may not be provided or otherwise made available to any other person.

No title to or ownership of the software or documentation or any intellectual property rights thereto is hereby transferred. Any unauthorized use or reproduction of this software and the documentation may be subject to civil and/or criminal liability.

This software is subject to change without notice and should not be construed as a commitment by RSA.

#### **Third-Party Licenses**

This product may include software developed by parties other than RSA. The text of the license agreements applicable to third-party software in this product may be viewed on the product documentation page on RSA Link. By using this product, a user of this product agrees to be fully bound by terms of the license agreements.

#### **Note on Encryption Technologies**

This product may contain encryption technology. Many countries prohibit or restrict the use, import, or export of encryption technologies, and current use, import, and export regulations should be followed when using, importing or exporting this product.

#### **Distribution**

Use, copying, and distribution of any RSA Security LLC or its affiliates ("RSA") software described in this publication requires an applicable software license.

RSA believes the information in this publication is accurate as of its publication date. The information is subject to change without notice.

THE INFORMATION IN THIS PUBLICATION IS PROVIDED "AS IS." RSA MAKES NO REPRESENTATIONS OR WARRANTIES OF ANY KIND WITH RESPECT TO THE INFORMATION IN THIS PUBLICATION, AND SPECIFICALLY DISCLAIMS IMPLIED WARRANTIES OF MERCHANTABILITY OR FITNESS FOR A PARTICULAR PURPOSE.

 $^\copyright$  2021 RSA Security LLC or its affiliates. All Rights Reserved.

January 2021

### **Table of Contents**

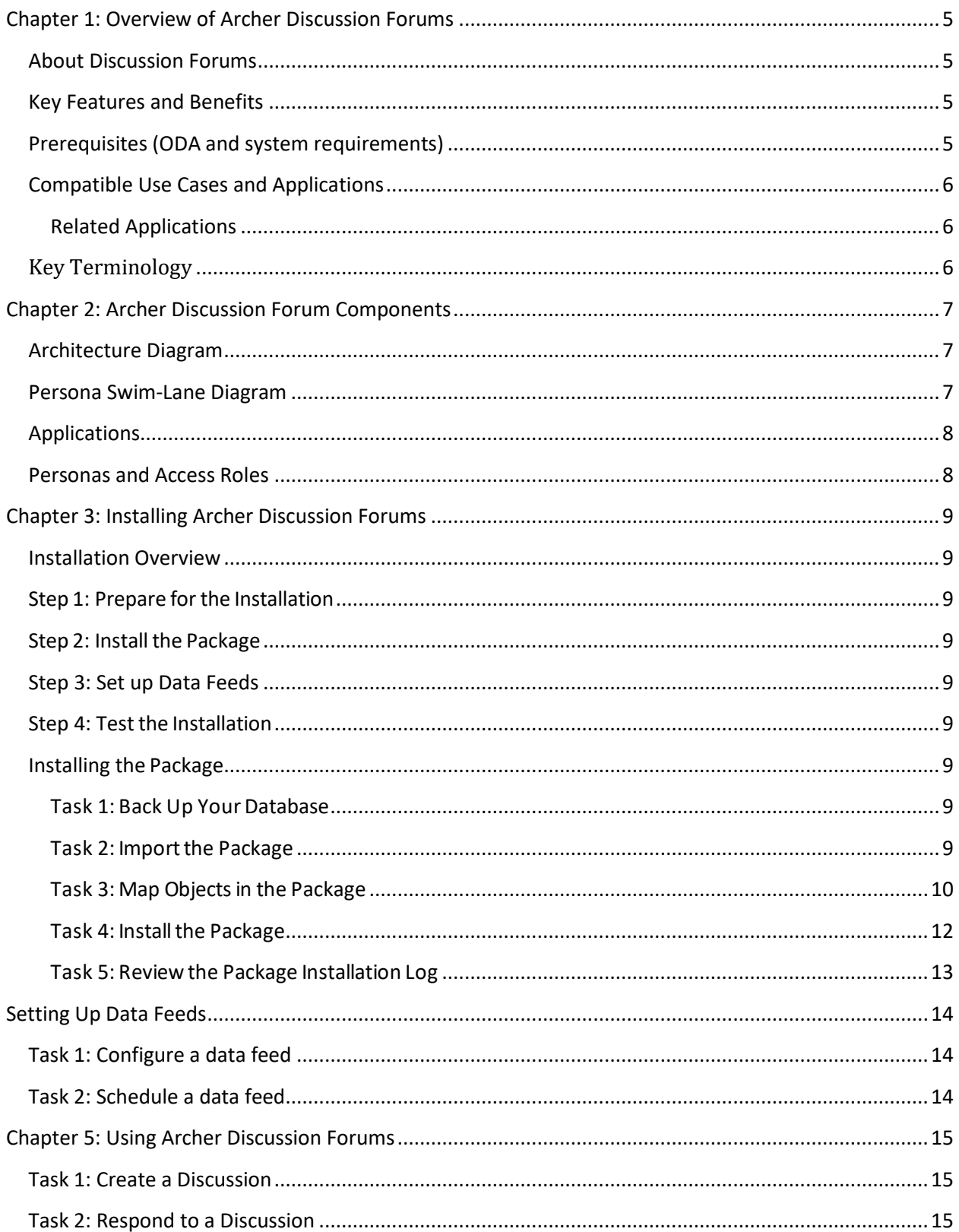

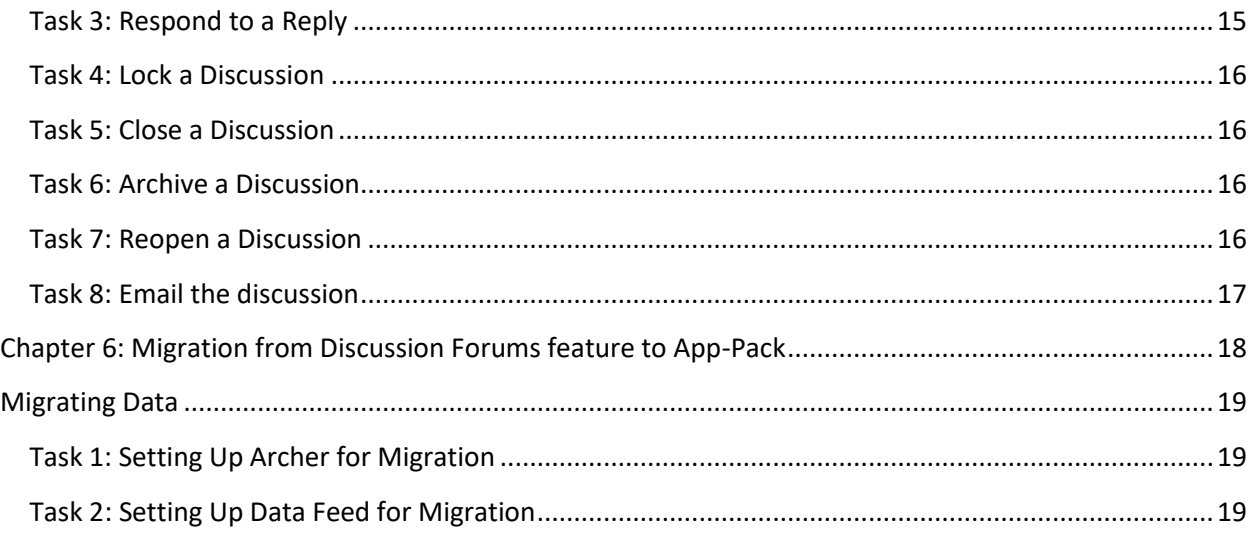

## <span id="page-4-0"></span>**Chapter 1: Overview of Archer Discussion Forums**

### <span id="page-4-1"></span>**About Discussion Forums**

A Discussion Forum is a structured, secure environment where users can participate in focused conversations with other users. Discussion forums are a good place to ask questions, share opinions, offer solutions, and explore new ideas. They can also be categorized and filtered to the user's preference. When a message is posted to the discussion forum, the message is immediately available to other users to participate in the discussion. The message remains displayed in the discussion forum until the Discussion Owner archives or deletes it.

Often times, Archer Users within an organization require a way to track and manage discussions within Archer. These discussions need to provide a means of structure and security in which the Archer Users can have focused conversations with other Archer users and have a sense of privacy around the information that is being shared. Archer Users may require the need to associate discussions to specific records or content in Archer and require the ability to add other Archer users to the discussion.

#### <span id="page-4-2"></span>**Key Features and Benefits**

Archer Discussion Forums App-Pack enables organizations to:

- Post messages for discussion (i.e. questions, opinions, solutions, or ideas)
- Assign participants to a discussion
- Implement action plans from discussions
- Associate discussions to an Archer record

#### Benefits include:

- Building a structured environment to participate in discussions
- Improve communication within the organization by asking questions, sharing opinions, offering solutions or exploring new ideas
- Identify areas for opportunity from the discussions

#### <span id="page-4-3"></span>**Prerequisites (ODA and system requirements)**

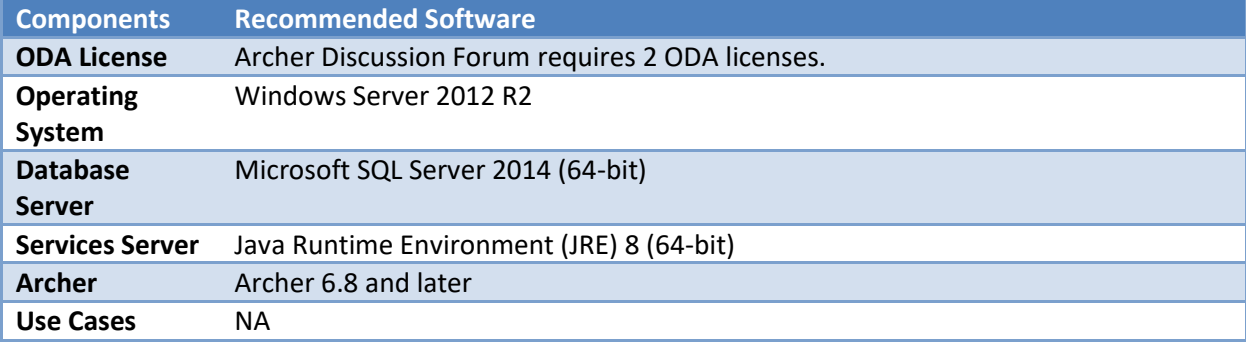

### <span id="page-5-0"></span>**Compatible Use Cases and Applications**

#### <span id="page-5-1"></span>**Related Applications**

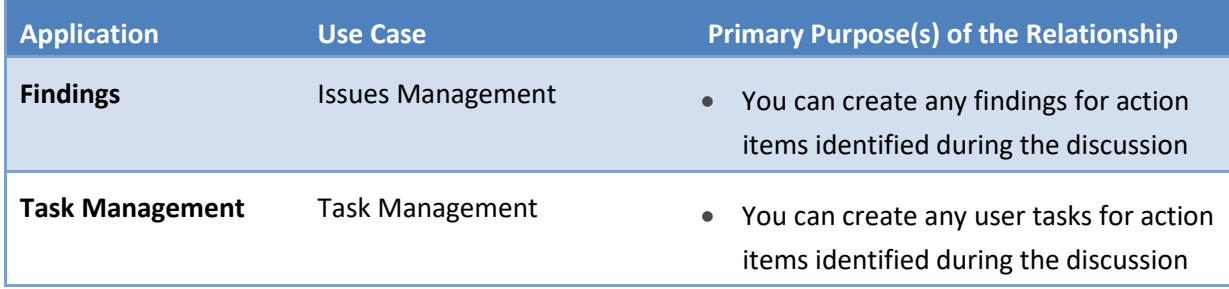

#### <span id="page-5-2"></span>**Key Terminology**

**Application**. Database that stores a specific type of data record such as policies, assessments, assets, threats, vulnerabilities, and controls.

**Authorized User**. A user who has logged into the system and has a right to perform some operation. The system knows the identity and permissions granted to this individual.

**Cross-Reference**. A field type that allows users to create associations between records in the same application (internal references) or records in two separate applications (external references). By adding a cross-reference to an application, the system automatically adds a Related Record field.

**Dashboard**. With reports defined and saved in the inventory of system reports, those identified as Global Reports can be added to dashboards. Each dashboard can include one of many reports in the format they were saved.

**Notifications**. Emails sent from Archer to Users or Groups, based on a schedule or a change in the record status.

**Record**. A collection of field values, stored within applications, sub-forms, or questionnaires.

**Report**. Saved search criteria that can be run again later. In Archer, the construct for reports is a combination of a query and its related output presentation options. The data returned is filtered by a user permission, allowing users to see only the data for which they have been granted access.

**Task**. Action items that have been assigned to a user in relation to the Discussion.

**User**. Any person who uses and is registered within the system. In this guide, the user is assumed to be an employee using Archer Discussion Forums.

**User Profile**. Preferences of the registered user that are saved within the system.

**Workspace**. Display mechanism that provides the user with a way to access their data.

# <span id="page-6-0"></span>**Chapter 2: Archer Discussion Forum Components**

### <span id="page-6-1"></span>**Architecture Diagram**

The diagram below shows the components of the app-pack.

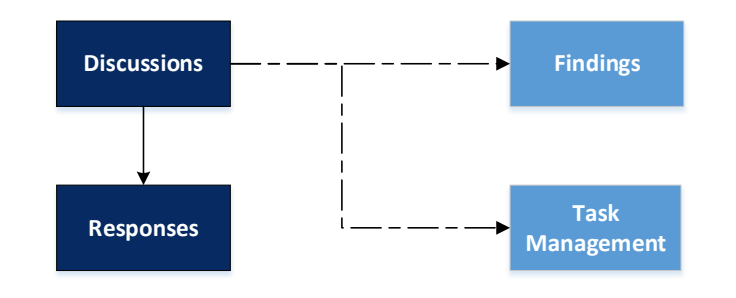

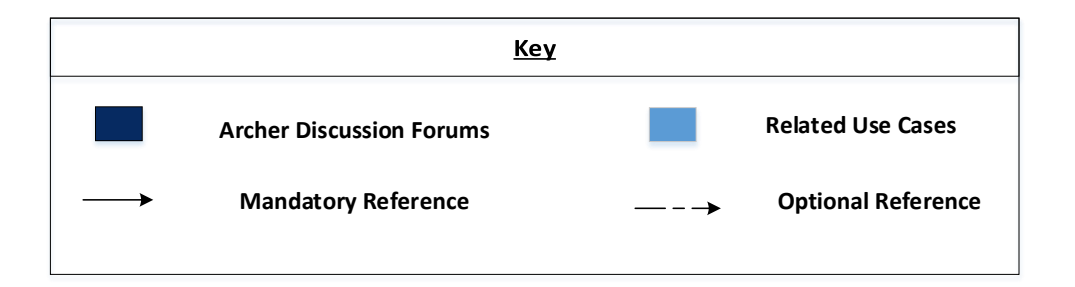

#### <span id="page-6-2"></span>**Persona Swim-Lane Diagram**

The diagram below shows general working of the offering.

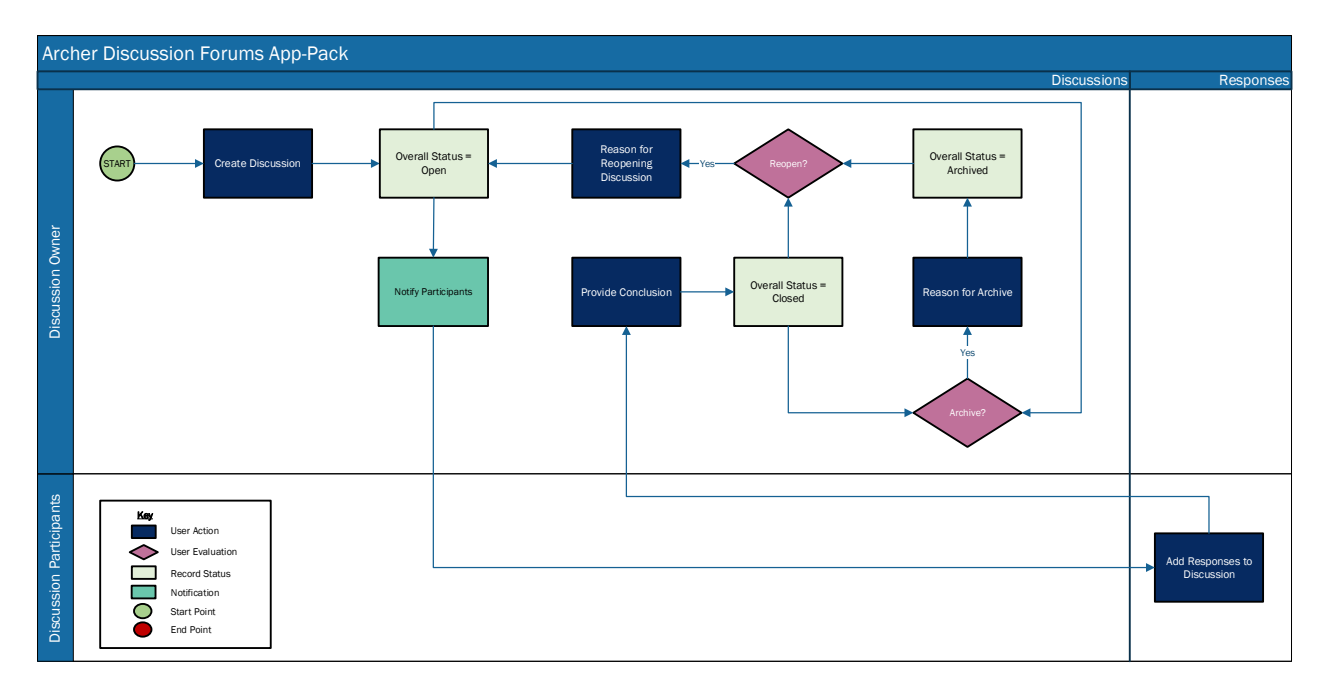

## <span id="page-7-0"></span>**Applications**

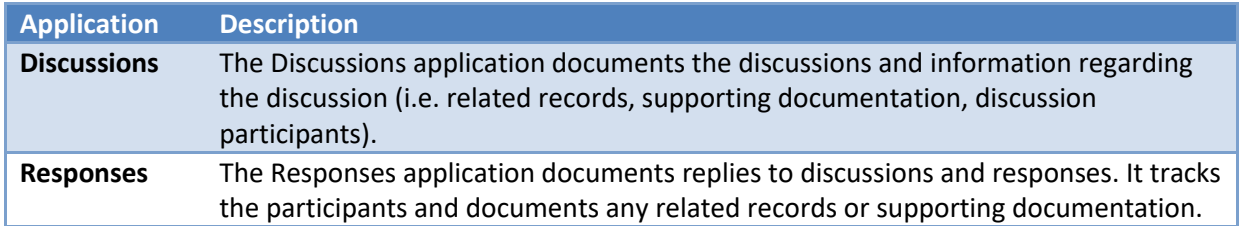

#### <span id="page-7-1"></span>**Personas and Access Roles**

The following table describes the functions that make up the application's organization roles. Depending on the organization of your company, these functions and responsibilities may vary.

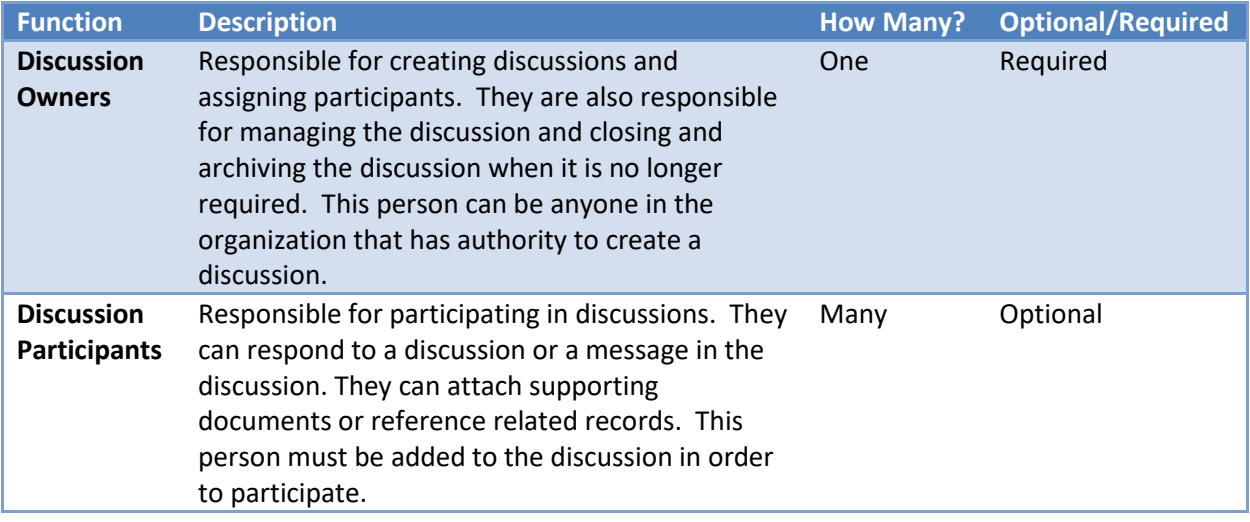

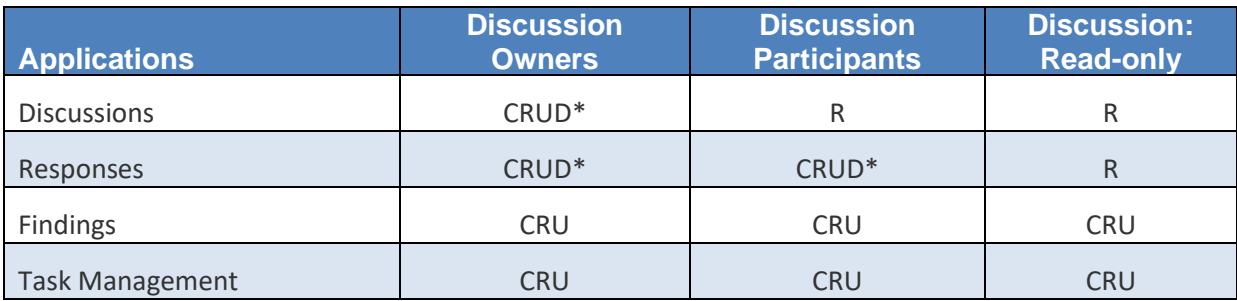

\*\*Record creator can delete their own records.

# <span id="page-8-0"></span>**Chapter 3: Installing Archer Discussion Forums**

#### <span id="page-8-1"></span>**Installation Overview**

Complete the following tasks to install the application.

#### <span id="page-8-2"></span>**Step 1: Prepare for the Installation**

- 1. Ensure that your Archer system meets the following requirements:
	- Archer Platform version 6.8
- 2. Obtain the *Data Dictionary* for the ODA by contacting your Archer Account Representative or calling 1-888-539-EGRC. The Data Dictionary contains the configuration information for the use case.
- 3. Read and understand the "Packaging Data" section of the Archer Online Documentation.

#### <span id="page-8-3"></span>**Step 2: Install the Package**

Installing a package requires that you import the package file, map the objects in the package to objects in the target instance, and then install the package. See [Installing the Application Package](#page-8-6) for complete information.

#### <span id="page-8-4"></span>**Step 3: Set up Data Feeds**

You must import and schedule each use case data feed that you want to use. See [Setting Up Data Feeds](#page-13-0) for complete information.

#### <span id="page-8-5"></span>**Step 4: Test the Installation**

Test the application according to your company standards and procedures, to ensure that the use case works with your existing processes.

#### <span id="page-8-6"></span>**Installing the Package**

#### <span id="page-8-7"></span>**Task 1: Back Up Your Database**

There is no Undo function for a package installation. Packaging is a powerful feature that can make significant changes to an instance. Archer strongly recommends backing up the instance database before installing a package. This process enables a full restoration if necessary.

An alternate method for undoing a package installation is to create a package of the affected objects in the target instance before installing the new package. This package provides a snapshot of the instance before the new package is installed, which can be used to help undo the changes made by the package installation. New objects created by the package installation must be manually deleted.

#### <span id="page-8-8"></span>**Task 2:Importthe Package**

- 1. Go to the Install Packages page.
	- a. From the menu bar, click
	- b. Under Application Builder, click Install Packages.
- 2. In the Available Packages section, click Import.
- 3. Click Add New, then locate and select the package file that you want to import.
- 4. Click OK.

The package file is displayed in the Available Packages section and is ready for installation.

#### <span id="page-9-0"></span>**Task 3: Map Objects in the Package**

**Important:** This step is required only if you are upgrading to a later version of [ODA name].

- 1. In the Available Packages section, select the package you want to map.
- 2. In the Actions column, click  $\Box$  for that package.

The analyzer runs and examines the information in the package. The analyzer automatically matches the system IDs of the objects in the package with the objects in the target instances and identifies objects from the package that are successfully mapped to objects in the target instance, objects that are new or exist but are not mapped, and objects that do not exist (the object is in the target but not in the source).

**Note:** This process can take several minutes or more, especially if the package is large, and may time out after 60 minutes. This time-out setting temporarily overrides any IIS time-out settings set to less than 60 minutes.

When the analyzer is complete, the Advanced Package Mapping page lists the objects in the package file and corresponding objects in the target instance. The objects are divided into tabs, depending on whether they are found within Applications, Solutions, Access Roles, Groups, Subforms, or Questionnaires.

3. On each tab of the Advanced Mapping Page, review the icons that are displayed next to each object name to determine which objects require you to map them manually.

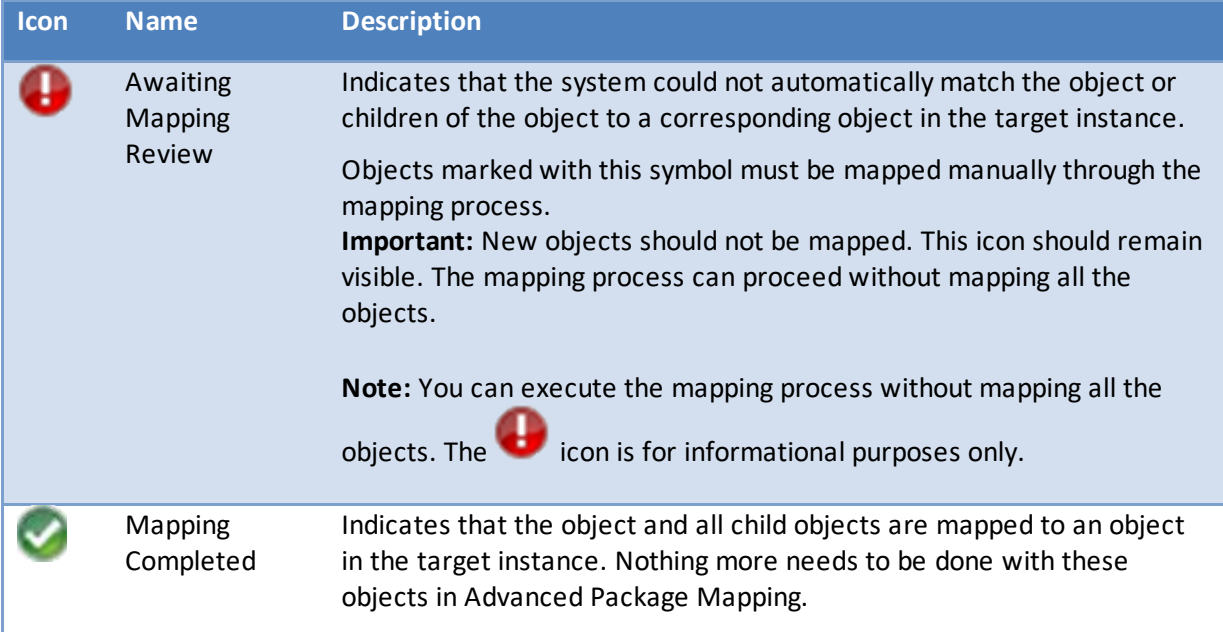

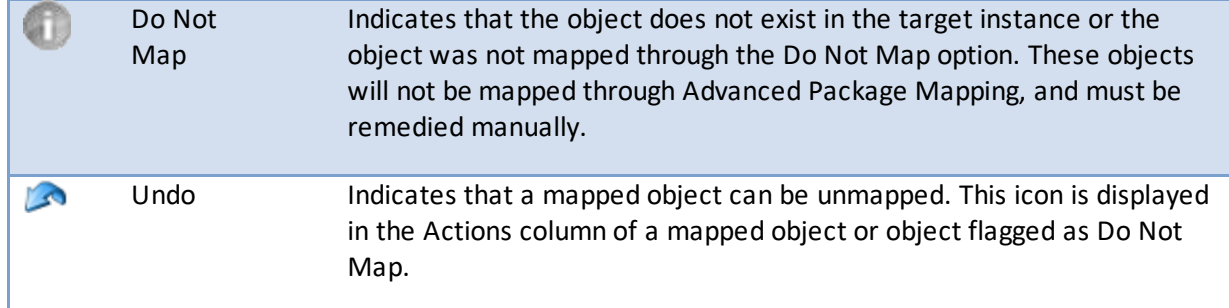

- 4. For each object that requires remediation, do one of the following:
	- To map each item individually, on the Target column, select the object in the target instance to which you want to map the source object. If an object is new or if you do not want to map an object, select Do Not Map from the drop-down list. **Important:** Ensure that you map all objects to their lowest level. When objects have child or related objects, a drill-down link is provided on the parent object. Child objects must be mapped before parent objects are mapped. For more details, see "Mapping Parent/Child Objects" in the Archer Online Documentation.
	- To automatically map all objects in a tab that have different system IDs but the same object name as an object in the target instance, do the following:
		- a. In the toolbar, click Auto Map.
		- b. Select an option for mapping objects by name.

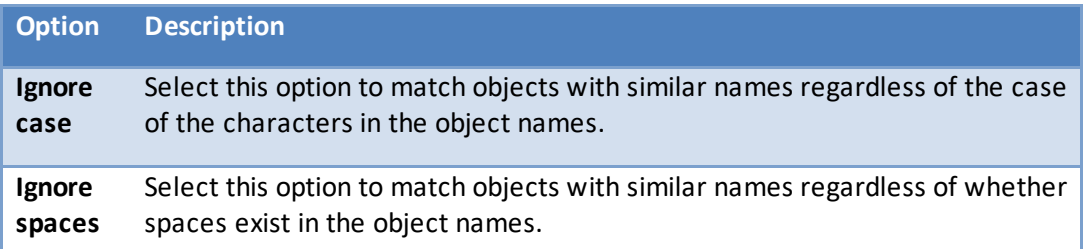

c. Click OK.

The Confirmation dialog box opens with the total number of mappings performed. These mappings have not been committed to the database yet and can be modified in the Advanced Package Mapping page.

- d. Click OK.
- To set all objects in the tab to Do Not Map, in the toolbar, click Do Not Map. **Note:** To undo the mapping settings for any individual object, click **in** the Actions column.

When all objects are mapped, the icon is displayed in the tab title. The icon is displayed next to the object to indicate that the object will not be mapped.

5. Verify that all other objects are mapped correctly.

- 6. (Optional) To save your mapping settings so that you can resume working later, see "Exporting and Importing Mapping Settings" in the
- 7. Archer Online Documentation.
- 8. Once you have reviewed and mapped all objects, click  $\triangleright$ .
- 9. Select I understand the implications of performing this operation and click OK. The Advanced Package Mapping process updates the system IDs of the objects in the target

instance as defined on the Advanced Package Mapping page. When the mapping is complete, the Import and Install Packages page is displayed.

**Important:** Advanced Package Mapping modifies the system IDs in the target instance. Any Data Feeds and Web Service APIs that use these objects will need to be updated with the new system IDs.

#### <span id="page-11-0"></span>**Task 4: Install the Package**

All objects from the source instance are installed in the target instance unless the object cannot be found or is flagged to not be installed in the target instance. A list of conditions that may cause objects not to be installed is provided in the Log Messages section. A log entry is displayed in the Package Installation Log section.

- 1. Go to the Install Packages page.
	- a. From the menu bar, click  $\blacktriangle$ .
	- b. Under Application Builder, click Install Packages.
- 2. In the Available Packages section, locate the package file that you want to install, and click Install.
- 3. In the Configuration section, select the components of the package that you want to install.
	- To select all components, select the top-level checkbox.
	- To install only specific global reports in an already installed application, select the checkbox associated with each report that you want to install.

**Note:** Items in the package that do not match an existing item in the target instance are selected by default.

- 4. Click Lookup.
- 5. For each component section, do the following:

**Note**: To move onto another component section, click Continue or select a component section in the Jump To drop-down menu.

a. In the Install Method drop-down menu, select an install method for each selected component.

**Note:** If you have any existing components that you do not want to modify, select Create New Only. You may have to modify those components after installing the package to use the changes made by the package.

b. In the Install Option drop-down menu, select an install option for each selected component.

**Note:** If you have any custom fields or formatting in a component that you do not want to lose, select Do Not Override Layout. You may have to modify the layout after installing the package to use the changes made by the package.

- 6. Click OK.
- 7. To deactivate target fields and data-driven events that are not in the package, in the Post-Install Actions section, select the Deactivate target fields and data-driven events that are not in the package checkbox. To rename the deactivated target fields and data-driven events with a user-defined prefix, select the Apply a prefix to all deactivated objects checkbox, and enter a prefix. This can help you identify any fields or data-driven events that you may want to review for cleanup post-install.
- 8. Click Install.
- 9. Click OK.

#### <span id="page-12-0"></span>**Task 5:Reviewthe Package Installation Log**

- 1. Go to the Package Installation Log tab of the Install Packages page.
	- a. From the menu bar, click  $\blacktriangle$ .
		-
	- b. Under Application Builder, click Install Packages.
	- c. Click the Package Installation Log tab.
- 2. Click the package that you want to view.
- 3. In the Package Installation Log page, in the Object Details section, click View All Warnings.

### <span id="page-13-0"></span>**Setting Up Data Feeds**

Configure the archer to archer data feeds in the following order:

- 1. Delete Expired Discussions
- 2. Delete Orphaned Responses

#### <span id="page-13-1"></span>**Task 1: Configure a data feed**

- 1. Go to the Manage Data Feeds page.
	- a. From the menu bar, click  $\blacktriangle$ .
	- b. Under Integration, click Data Feeds.
- 2. In the Manage Data Feeds section, locate and select the data feed.
- 3. From the General tab in the General Information section, in the Status field, select Active.
- 4. Click the Transport tab. Complete the fields in the Transport Configuration section as follows: In the URL field, type: YourServerName/VirtualDirectoryName/ws/search.asmx
- 5. In the User Name and Password fields, type the username and password of a Platform user that has API access and access to all of the records on the Platform instance (from which the data feed is coming).
- 6. In the Instance field, type the name of the Platform instance from which the data feed is coming (this is the instance name as you enter it on the Login window).
- 7. Verify that key field values are not missing from the data feed setup window.
- 8. Click Save.

#### <span id="page-13-2"></span>**Task 2: Schedule a data feed**

**Important:** A data feed must be active and valid to successfully run.

As you schedule your data feed, the Data Feed Manager validates the information. If any information is invalid, an error message is displayed. You can save the data feed and correct the errors later; but the data feed does not process until you make corrections.

- 1. Go to the Schedule tab of the data feed that you want to modify.
	- a. From the menu bar, click  $\blacktriangle$ .
	- b. Under Integration, click Data Feeds.
	- c. Select the data feed.
	- d. Click the Schedule tab.
- 2. Go to the Recurrences section and complete frequency, start and stop times, and time zone.
- 3. (Optional) To override the data feed schedule and immediately run your data feed, in the Run Data Feed Now section, click Start.
- 4. Click Save.

# <span id="page-14-0"></span>**Chapter 5: Using Archer Discussion Forums**

#### <span id="page-14-1"></span>**Task 1: Create a Discussion**

**User**: Discussion Owner

- 1. [Go to the New Discussion.](javascript:void(0);)
	- a. From the menu bar, click Discussion Forums
	- b. Under Solutions, click Discussion Forums.
	- c. Under Applications, click Discussions.
	- d. click New Record.
- 2. Enter the following in the General Information Section
	- a. Discussion subject in [Subject].
	- b. Description in [Body]
	- c. Select any records related to the discussion in [Related Records]
	- d. Select [Expiration Date]
	- e. In [Expiration Plan], select Archive/Delete/None depending on what should happen to the discussion and its related responses on expiration.
	- f. Select [Discussion Accessibility] as Public to make the record available to public. Default selection is Private.
- 3. Enter [Discussion Participants] and [Watchers] in the Discussion Stakeholders section
- 4. Click Save.

#### <span id="page-14-2"></span>**Task 2: Respond to a Discussion**

**User**: Discussion Owner/Discussion Participant

- 1. Open the discussion record. Click on **Add New** on the top right corner of the **Reply** section.
- 2. Enter the following in the General Information Section
	- a. Reply subject in [Subject].
	- b. Description in [Body]
	- c. Select any records related to the reply in [Related Records]
	- d. Select users in [Tag Users] to tag them for response.
- 3. Click Save.

#### <span id="page-14-3"></span>**Task 3: Respond to a Reply**

**User**: Discussion Owner/Discussion Participant

- 1. Open the response record. Click on **Add New** on the top right corner of the **Reply** section.
- 2. Enter the following in the General Information Section
	- a. Reply subject in [Subject].
	- b. Description in [Body]
	- c. Select any records related to the reply in [Related Records]
	- d. Select users in [Tag Users] to tag them for response.
- 3. Click Save.

#### <span id="page-15-0"></span>**Task 4: Lock a Discussion**

**User**: Discussion Owner

- 1. Open the discussion record.
- 2. In Discussion Owner Actions section, select Locked in [Discussion Status]
- 3. Provide [Discussion Conclusion], if any.
- 4. Click Save.
- 5. Overall Status for the discussion and related responses will change to Locked. Record and related responses become read-only to all users except Discussion Owner.

#### <span id="page-15-1"></span>**Task 5: Close a Discussion**

**User**: Discussion Owner

- 1. Open the discussion record.
- 2. In Discussion Owner Actions section, select Closed in [Discussion Status]
- 3. Provide [Discussion Conclusion], if any.
- 4. Click Save.
- 5. Overall Status for the discussion and related responses will change to Closed. Closed Date will be set to current day. Record and related responses become read-only to all users except Discussion Owner.

#### <span id="page-15-2"></span>**Task 6: Archive a Discussion**

**User**: Discussion Owner

- 1. Open the discussion record.
- 2. In Discussion Owner Actions section, select Archived in [Discussion Status]
- 3. Provide [Reason for Archive], if any.
- 4. Click Save.
- 5. Overall Status for the discussion and related responses will change to Archived. Archived Date will be set to current day. Record and related responses are only visible to the Discussion Owner.

#### <span id="page-15-3"></span>**Task 7: Reopen a Discussion**

**User**: Discussion Owner

- 1. Open a discussion record.
- 2. In Discussion Owner Actions section, select Open in [Discussion Status]
- 3. Provide [Reason for Reopening].
- 4. Change [Expiration Date], in General Information Section if required.
- 5. Click Save.
- 6. Overall Status for the discussion and related responses will change to Open. Reopened Date will be set to current day. Record and related responses become visible to all stakeholders.

#### <span id="page-16-0"></span>**Task 8: Email the discussion**

**User**: Discussion Owner

- 1. Open a discussion record.
- 2. In the right corner of the record click on the share button and select Email.
- 3. Select the email template of your choice.
- 4. On Demand Email Dialog will popup. Provide the recipient mail address, modify subject and body, add attachments if any and click on send.

# <span id="page-17-0"></span>**Chapter 6: Migration from Discussion Forums feature to App-Pack**

This section is only applicable to users who are currently using the discussion forums feature of Archer and would like to migrate the data to app-pack.

Discussions application would capture "Forum" information from the Discussion Forum Feature. The Topics/Messages would be captured in the Responses application.

If any discussion type fields were used by the customers, manually create the cross references to the discussion and the responses applications.

The below shows Discussion Forum Feature components from which data is migrated:

- 1. **Discussion Forum Community**: Only community name is captured in the Discussion Category field in Discussions Application. This field is placed off-layout in package. Users can move this onto the layout if required.
- 2. **Discussion Forum Roles**: Not Migrated.

**NOTE**: *Once the records are migrated from feature to applications, customers need to identify Discussion Owner, Participants and Watchers in the Discussions application. This is a one-time task.*

- 3. **Forum**: Data migration will be done for following components:
	- a. Forum Name:
		- i. Target Application Discussions
		- ii. Target Field Subject
	- b. Description
		- i. Target Application Discussions
		- ii. Target Field body
	- c. Status (Locked/Archived)
		- i. Target Application Discussions
		- ii. Target Field Discussion Status
	- d. Forum Expiration Plan
		- i. Target Application Discussions
		- ii. Target Field Discussion Expiration Plan
	- e. Forum Expiration Date
		- i. Target Application Discussions
		- ii. Target Field Discussion Expiration Date
	- f. Created By
		- i. Target Application Discussions
		- ii. Target Field Created By
	- g. Created Date
		- i. Target Application Discussions
- ii. Target Field Created Date
- 4. **Message**: Data migration will be done for following components:
	- a. Subject:
		- i. Target Application Responses
		- ii. Target Field Subject
	- b. Body:
		- i. Target Application Responses
		- ii. Target Field Body
	- c. Created By
		- i. Target Application Responses
		- ii. Target Field Created By
	- d. Created Date
		- i. Target Application Responses
		- ii. Target Field Created Date

### <span id="page-18-0"></span>**Migrating Data**

#### <span id="page-18-1"></span>**Task 1: Setting Up Archer for Migration**

- 1. Identify if there are any discussion fields in your applications.
- 2. Create cross-reference fields to those applications in the Discussions application. Name the fields with prefix "Related" for easy identification.
- 3. Add all the newly created cross-references to the Related Records, Multi Reference Display Control type, field.

#### <span id="page-18-2"></span>**Task 2: Setting Up Data Feed for Migration**

Configure the data feed **Migrate Discussions**.

1. Go to the Manage Data Feeds page.

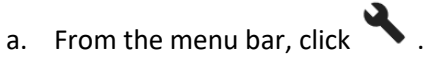

- b. Under Integration, click Data Feeds.
- 2. In the Manage Data Feeds section, locate and select the data feed.
- 3. From the General tab in the General Information section, in the Status field, select Active.
- 4. Click the Transport tab, provide connections to your archer instance database in Database configuration tab (Connection String, Username, Password).
- 5. If any new cross-references were created as mentioned in Task 1 above, then perform the following:
	- a. In Data Map -> Field Map tab:
		- i. Map discussions->discussion->dis\_f\_content id in source to Tracking ID of the all the newly created cross-reference fields under Parent Discussion.

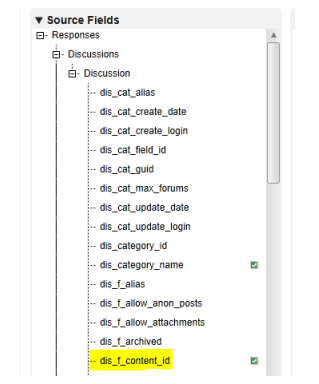

ii. For Tracking ID field mapping of each cross-reference, make sure Empty Values is unchecked in the field population popup.

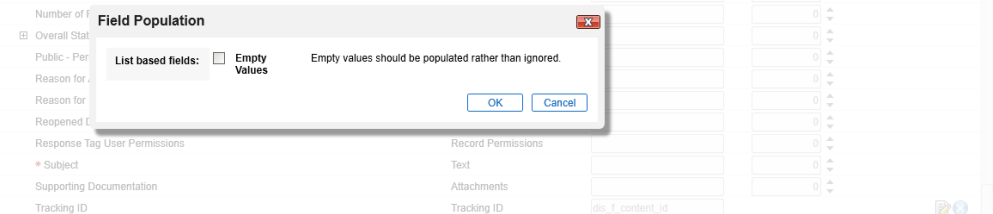

iii. At each newly mapped cross-reference field level, make sure Empty Values, Add Unknown are un-checked, and Field Population is set to Append data to listbased fields as shown in below screenshot.

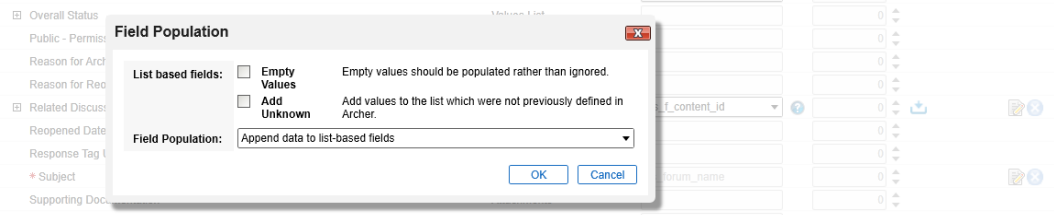

b. In Data Map -> Key Field Definitions Tab, Add key field definitions for the newly created cross-references. See Related Discussion in below screenshot for reference.

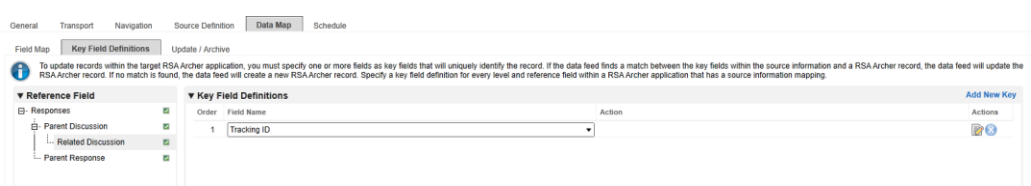

- 6. Check the key field definitions and field mappings once again. Click Save.
- 7. Go to the Schedule tab of the data feed, click Start to immediately run your data feed, in the Run Data Feed Now section. Click Save.
- 8. Inactivate the feed the datafeed is complete.

**NOTE**: *Once the records are migrated from feature to applications, customers need to identify Discussion Owner, Participants and Watchers for the records in the Discussions application. This is a one-time task.*

Steps to add Discussion Owner, Discussion Participants and Watchers:

- 1. Go to Discussions default search results:
	- a. From the menu bar, click Discussion Forums
	- b. Under Solutions, click Discussion Forums.
	- c. Under Applications, click Discussions.
- 2. Click on options dropdown to right corner of the search results header.
- 3. Select **Enable Bulk Update** button.
- 4. Select the records and bulk update discussion owner, discussion participants and watchers as required. Click **Save Changes** button on the right corner of the search results header.